## **User Guides**

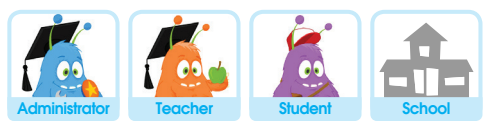

# Using EducationCity via the Puffin Academy App

EducationCity, although moving towards HTML5, requires Flash Player for much of its content, so a free mobile Flash browser app called Puffin Academy, created specifically for teachers and students, needs to be installed for EducationCity to work on mobile devices. This is the case for both Android and Apple iOS devices. The guide will take you through:

- 1. Finding Puffin Academy in the App Store *(Apple)* and Google play Store *(Android)*
- 2. Locating EducationCity via the search feature
- 3. Selecting the best version of EducationCity for you
- 4. Logging in within the app

**1**

### **Finding Puffin Academy in the App Store** *(Apple)* **and Google play Store** *(Android)*

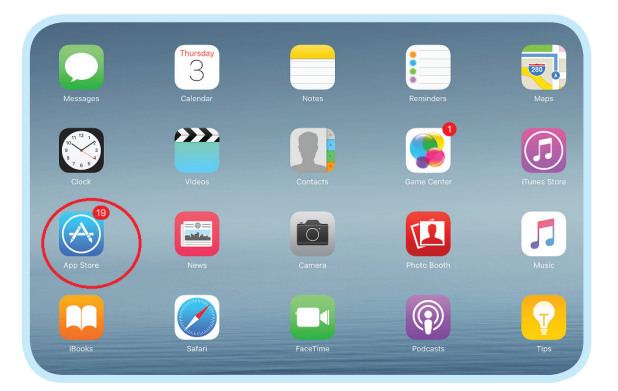

First of all, you will need to go to your App Store, which can usually be found on your device's Home Screen.

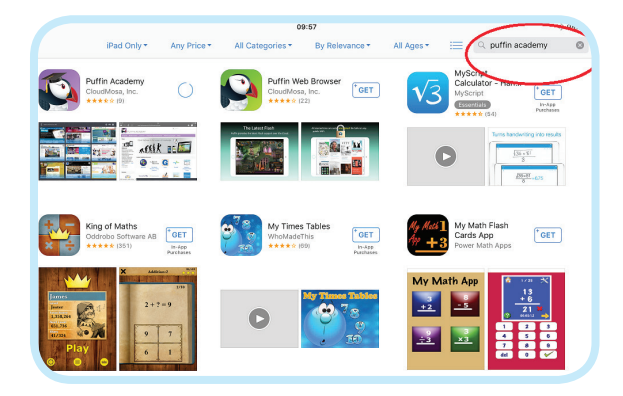

Click into it, then search for Puffin Academy using the search function at the top right.

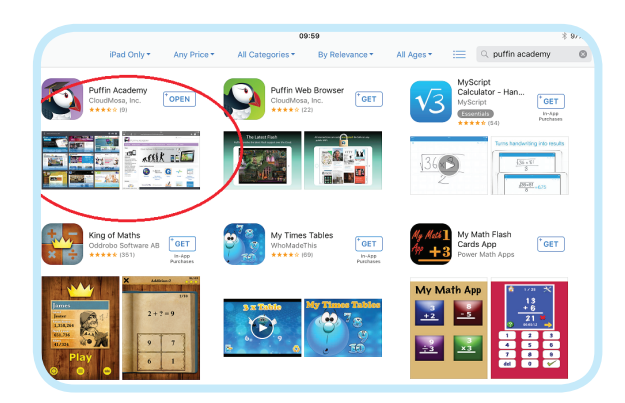

When it appears within the search results, click GET for it to install, then OPEN once the installation is complete.

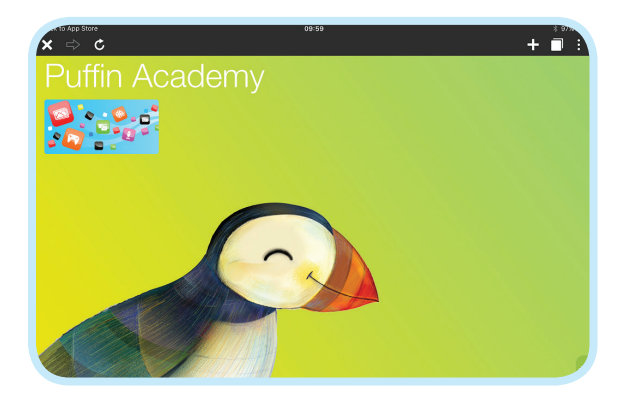

The Puffin Academy Browser will then open and appear as above. Click into the blue box to enter the app.

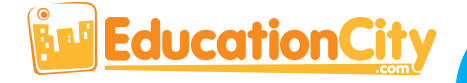

### **User Guides** *This User Guide is relevant for:*

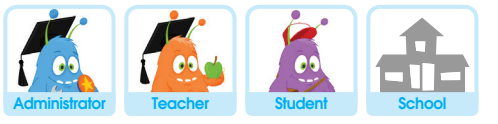

### **2 Locating EducationCity via the Search Feature**

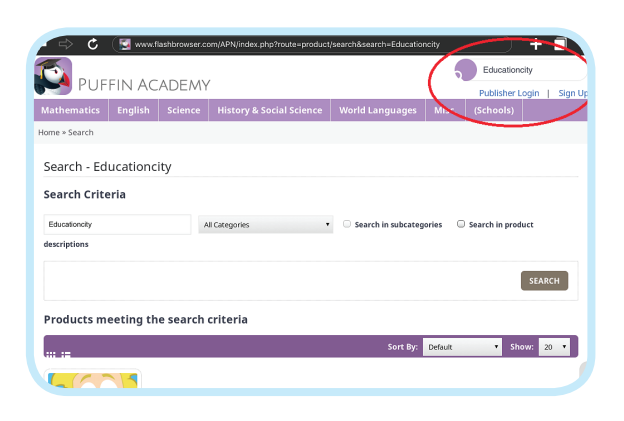

Once within the Puffin Browser app, you will need to search for EducationCity. This you can do using the Search function. Enter 'EducationCity' at the top right and the search results will appear towards the base of the page.

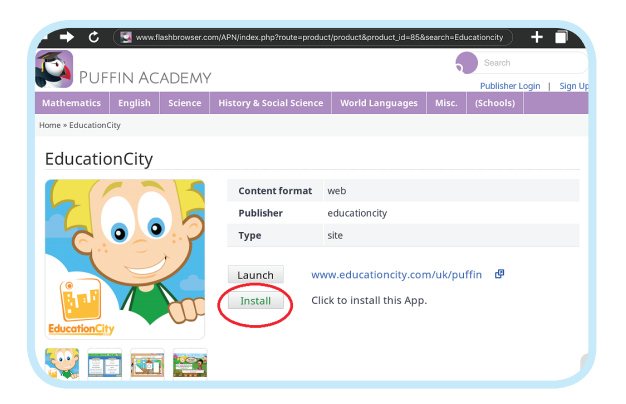

Click on the EducationCity button and more details will be shown. Click **Install**, then OK.

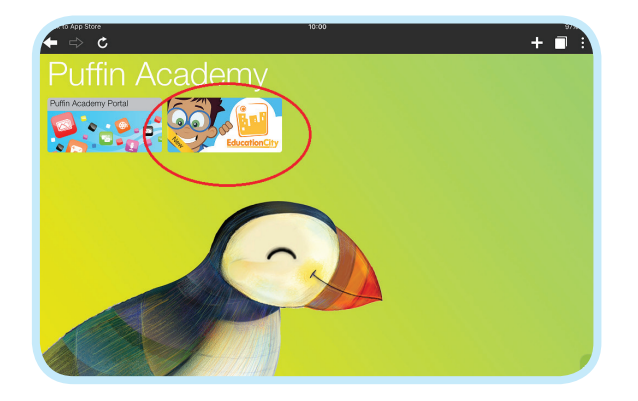

The EducationCity button will then appear on the Puffin Academy main page. Click to open it.

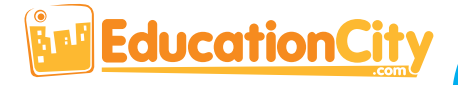

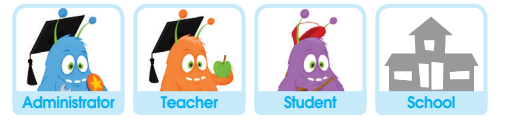

### **3 Selecting the Best Version of EducationCity for You**

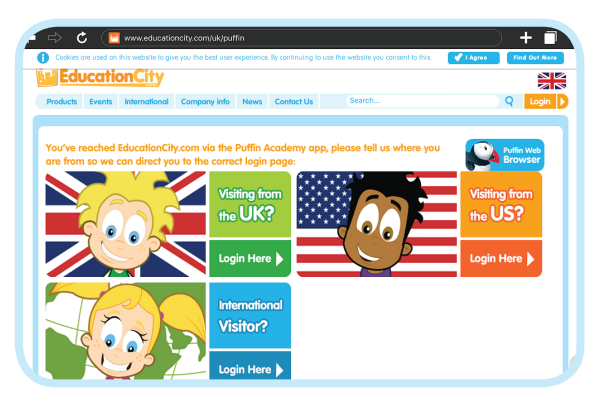

The first time you enter EducationCity via the Puffin Browser, you will be asked where you are from so we can direct you to version of EducationCity you need.

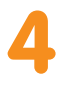

#### **Logging in Within the App**

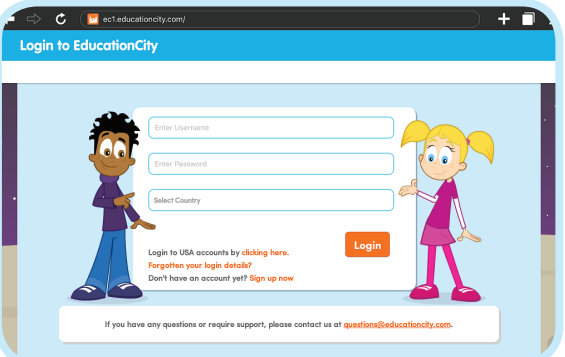

Once you've made your selection, you'll be presented with the standard EducationCity login page, from which you can log in as usual.

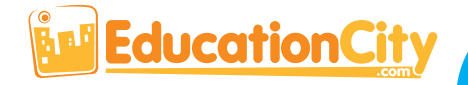